# 線上視訊教學手冊

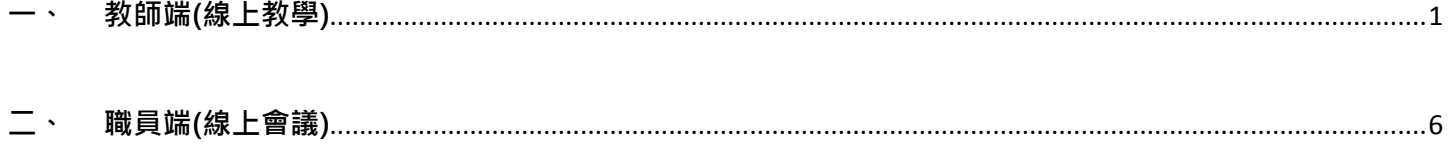

## <span id="page-2-0"></span>一、教師端(線上教學)

1.請至「單一登入系統[」https://reurl.cc/V6RkKb](https://reurl.cc/V6RkKb)

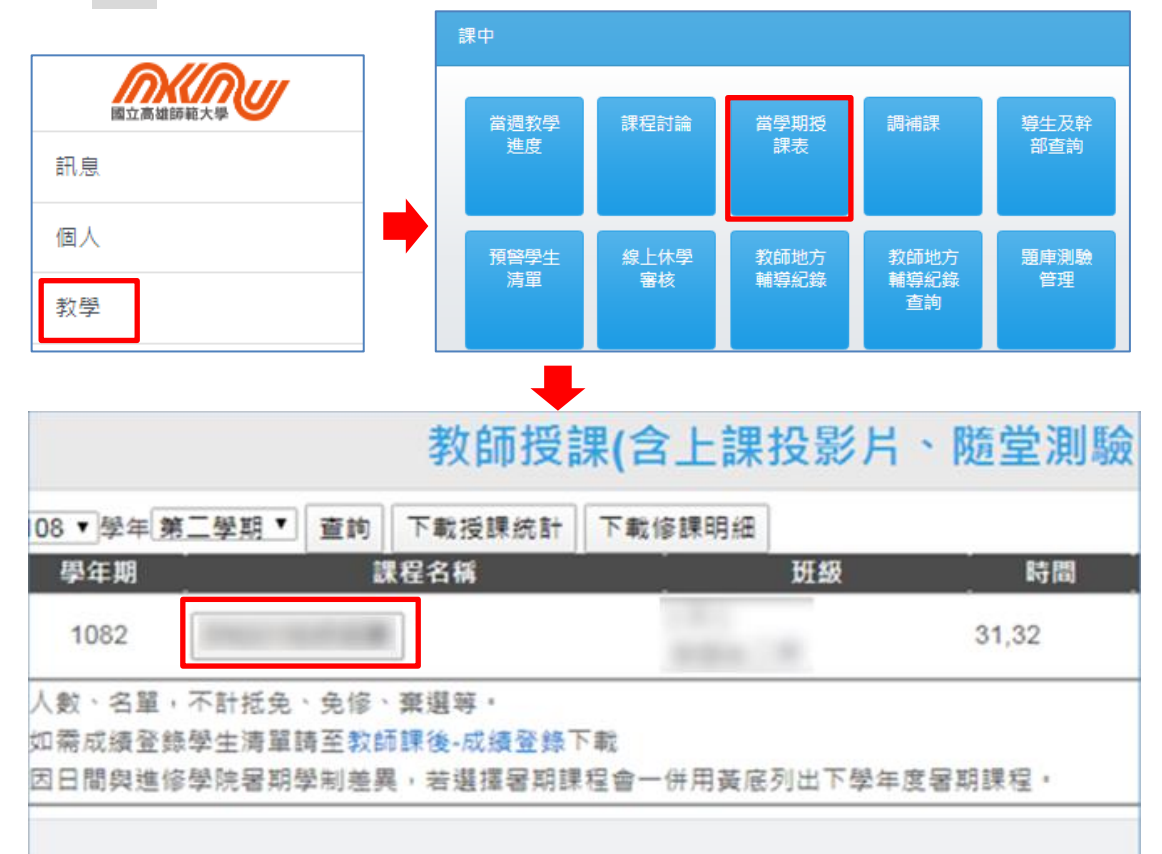

2.單登新版頁面:點選右方功能列「教學」> 課程「當學期授課表」> 點選「課程名稱」

## 單登舊版頁面:上方功能列,「當學期授課表」,點選課程名稱

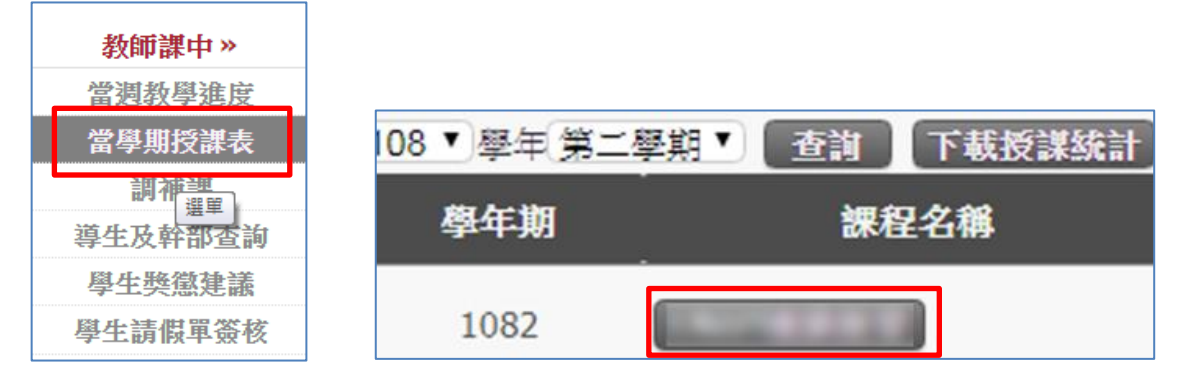

3.點選線上會議 > 點選「新增」

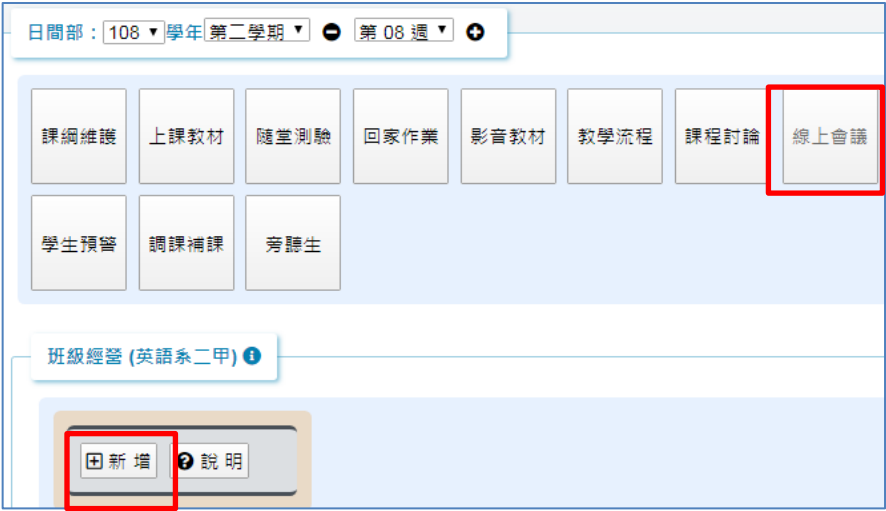

4.會議主題:可自行編輯課程名稱

會議時間:依課程時間選擇

與會人員:請點選同學照片來勾選(可多位勾選),完成後,請點選「建立」

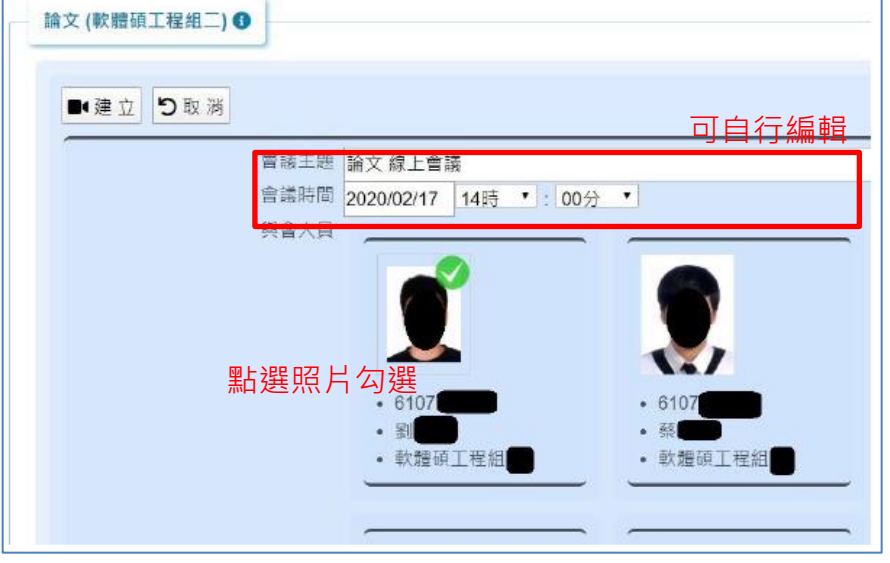

5.完成後,系統將寄通知信至所勾選的學生 G Suite 信箱,信件内容如下:

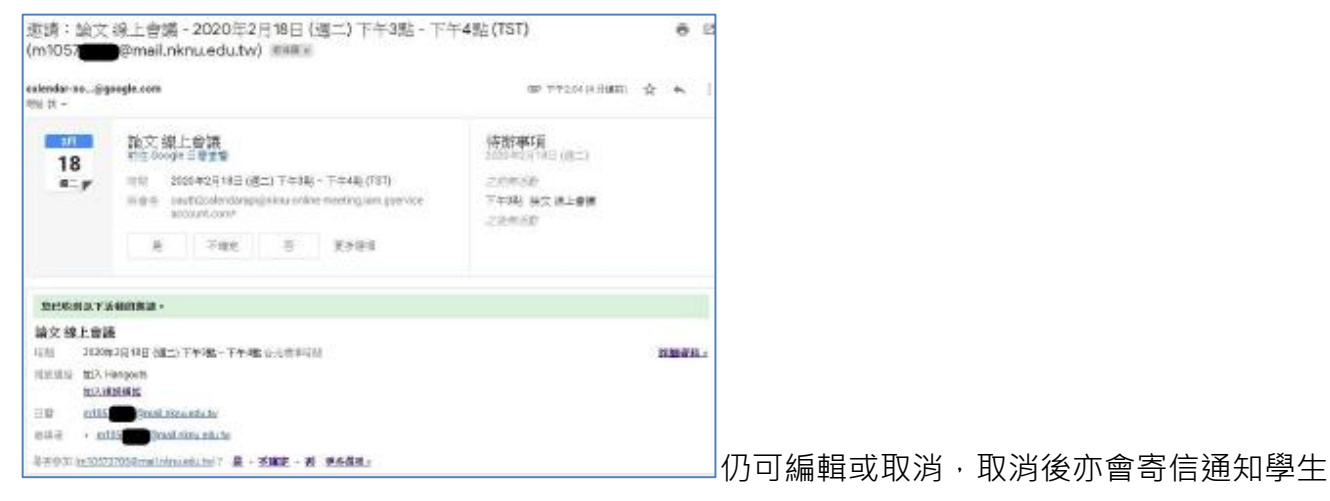

### 6.課程開始畫面如下:

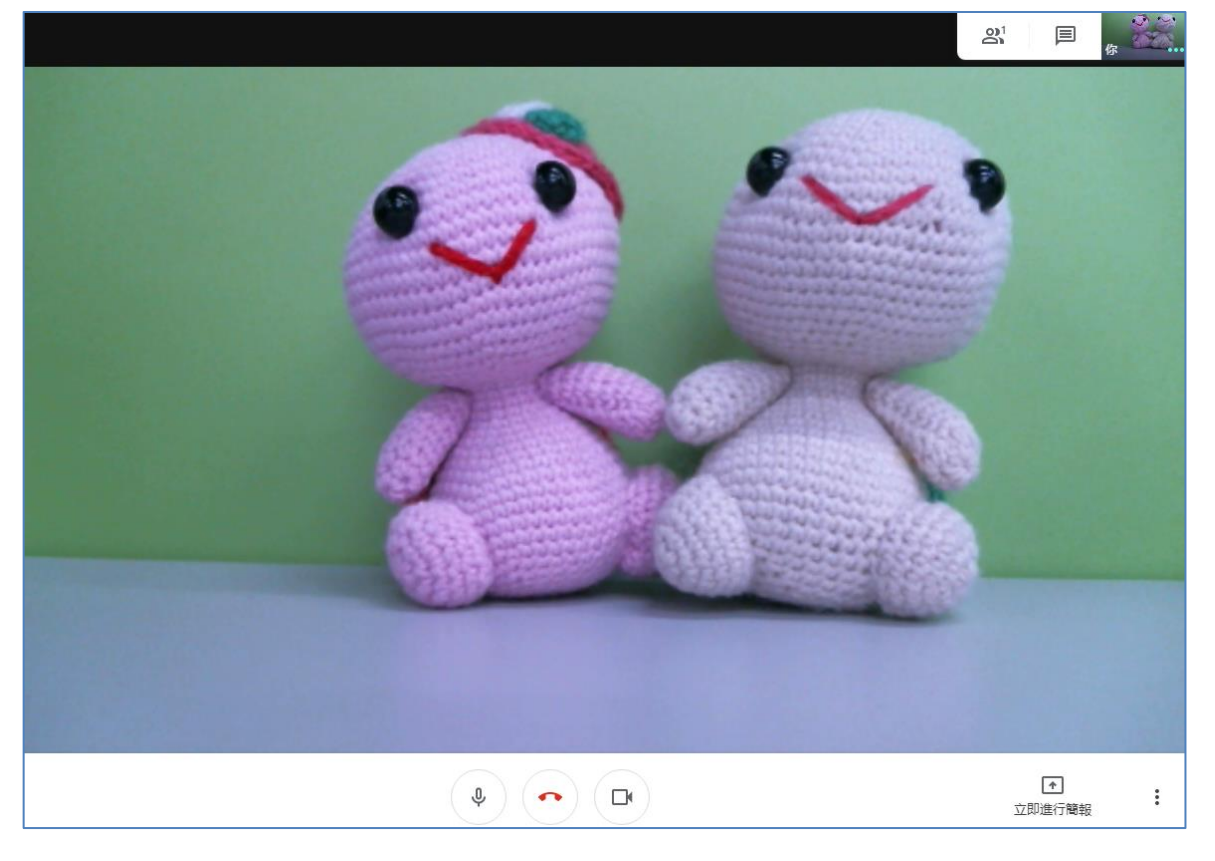

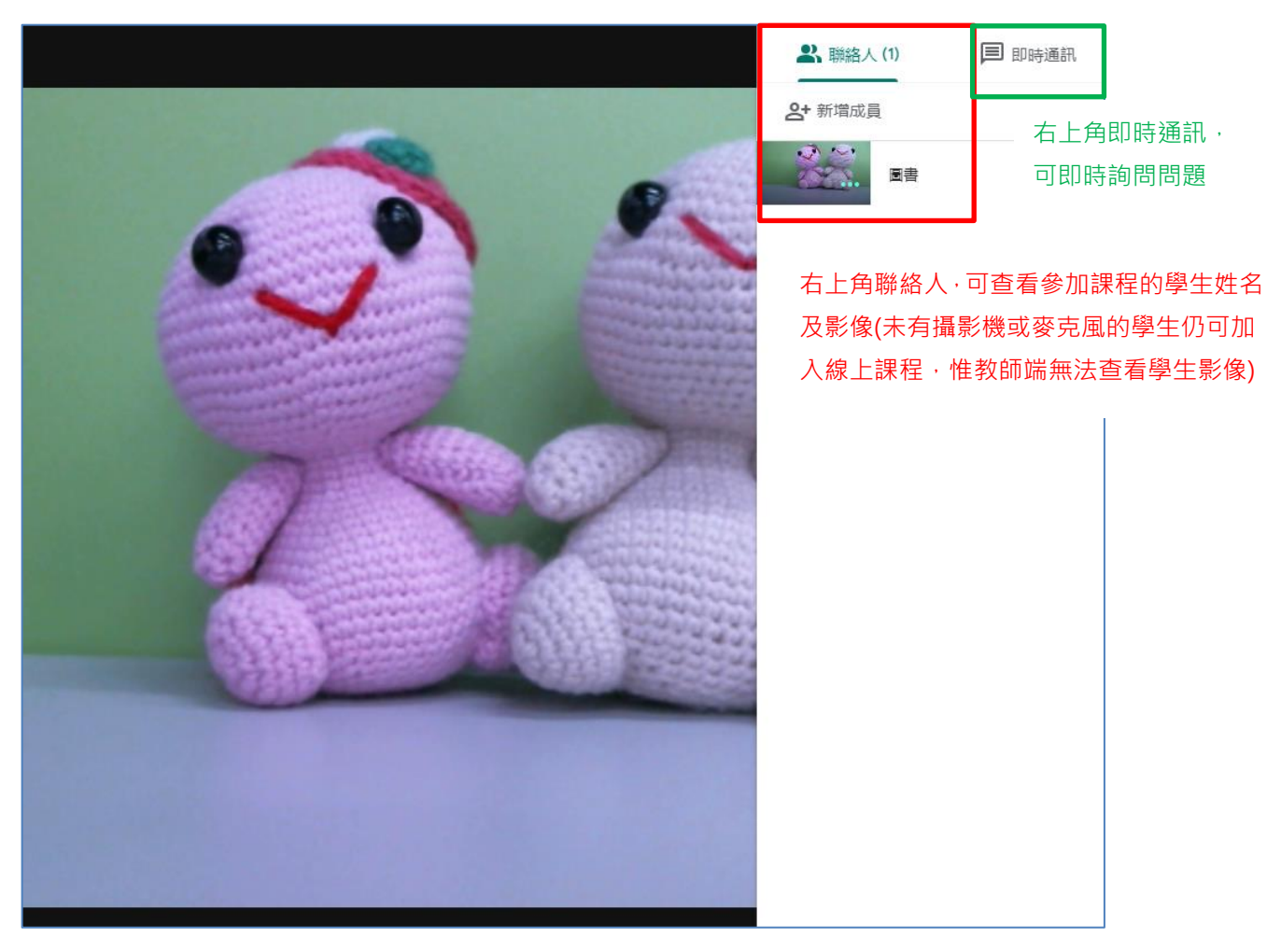

7.分享畫面,點選右下角「立即進行簡報」

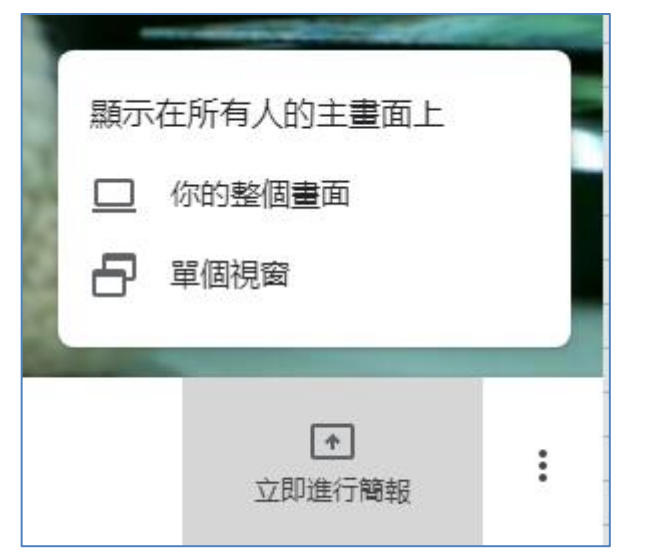

你的整個畫面:分享所有畫面,任何操作學生皆能看見

軍個視窗:分享部份畫面,點選要投影的畫面,按分享,則學生僅可看到老師分享畫面,無法看到 老師電腦內其它畫面

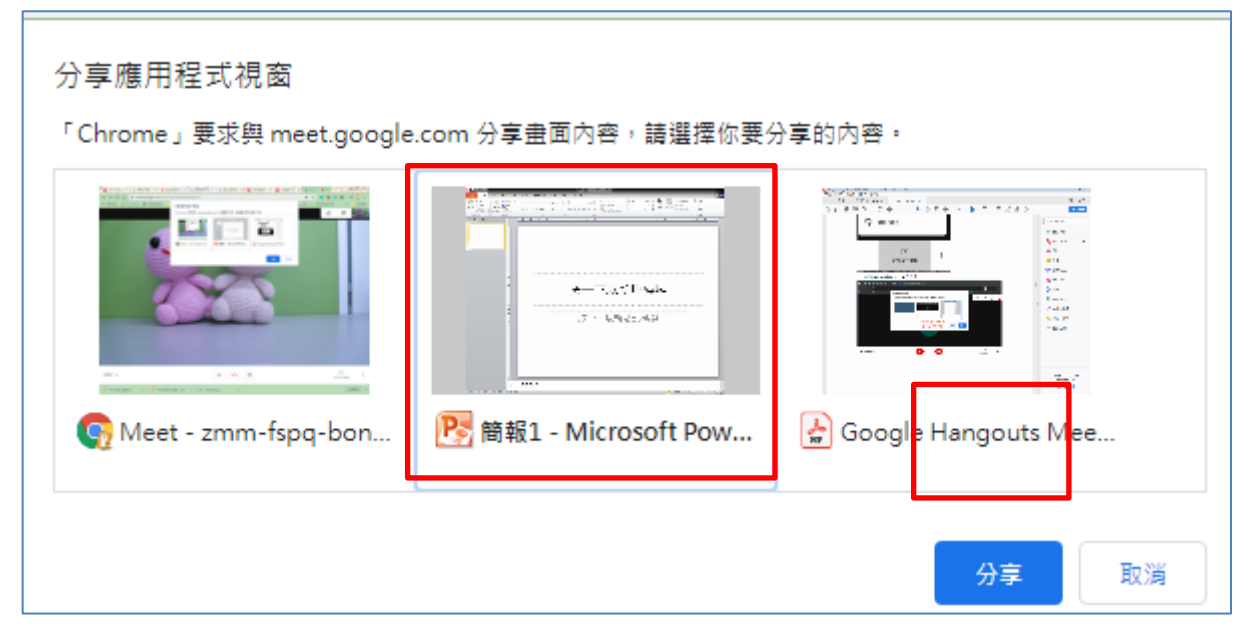

若要分享其它教材,請點選下方「停止共享」並開啟教材後再次點選立即進行簡報

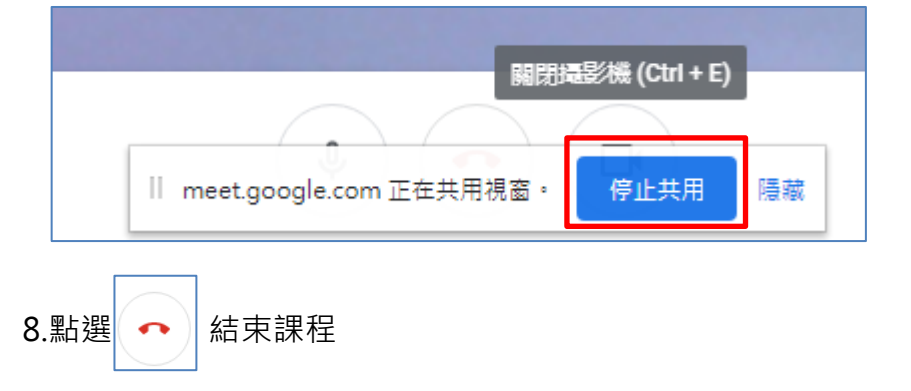

### 9.其它功能說明

(1)錄製,請點選右下角三個點點,點選「錄製會議」

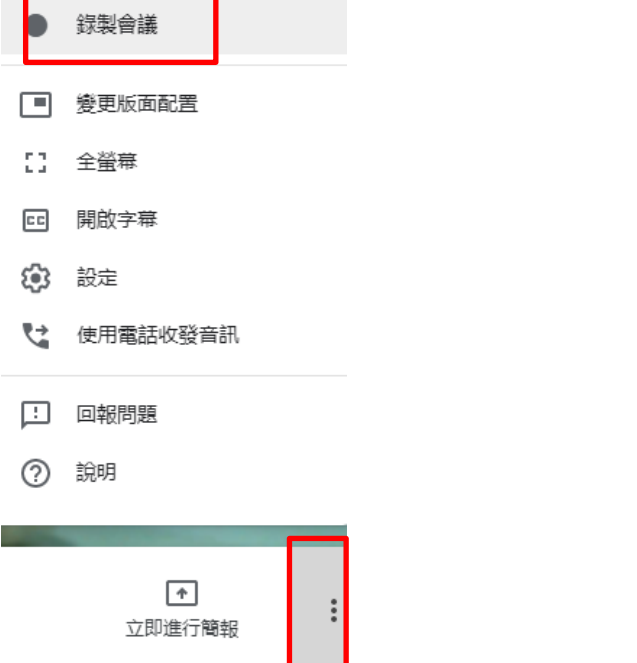

錄製完成後,點擊右下角三個點點處「停止錄製」,影片製作完成後會存放於 GoogleDrive「Meet Recordings」資料夾中,亦會將影片寄至 gmail 信箱內

(提醒:製作影片需一段時間,若影片超過1小時或網路較慢,需等候較久時間)

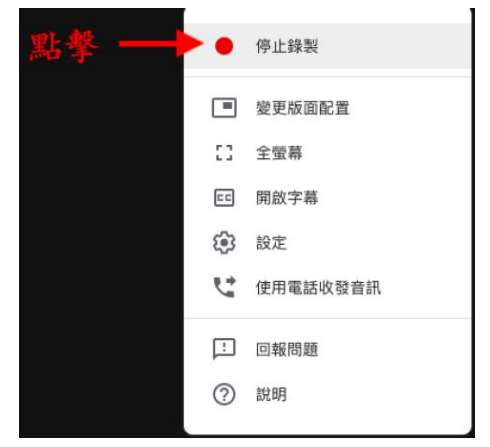

#### (2)單獨關閉學生端的攝像頭或麥克風

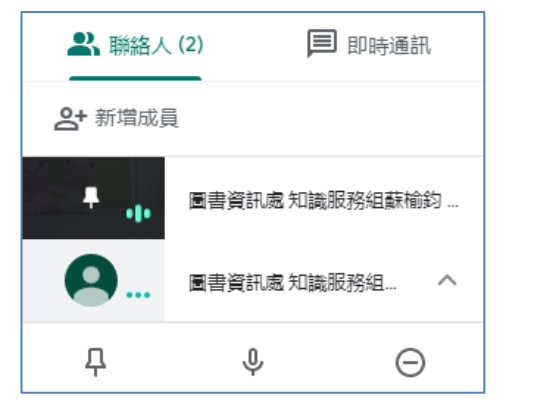

- Д. :可固定某位學生畫面於電腦螢幕上 :可單獨關閉學生麥克風,但只有學生端可取消靜音 €
- :可單獨移除某位學生離開線上會議⊝

## <span id="page-7-0"></span>二、職員端(線上會議)

## 1.單一登入系統

單登新版頁面:個人 > 電子信箱 > G Suite&o365 信箱

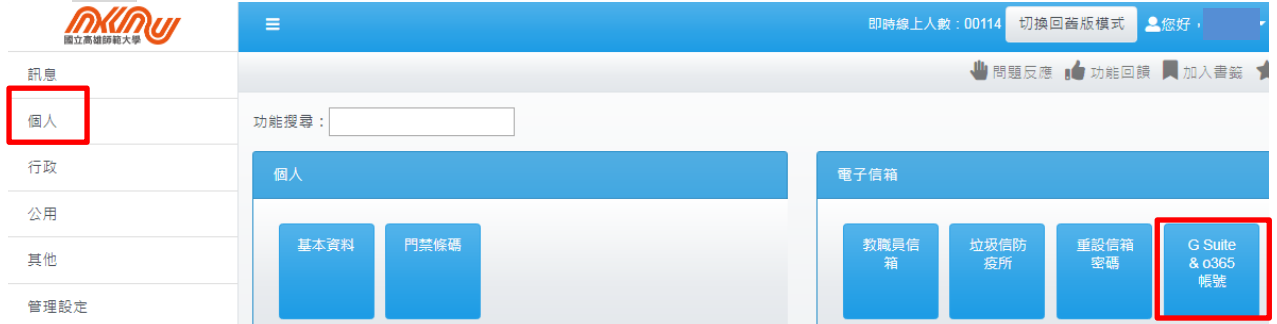

## 單登舊版頁面:教職員專區 > 電子信箱 > G Suite&o365 信箱

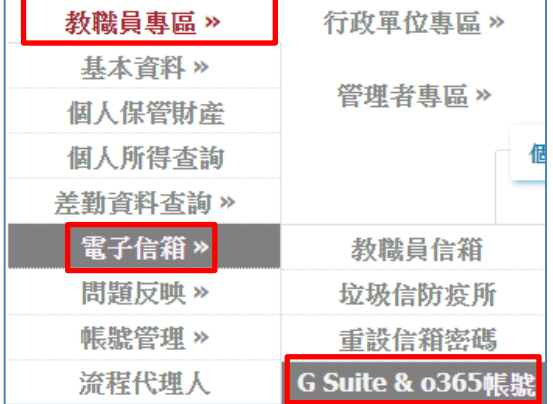

## 2.查看 G Suite 帳密

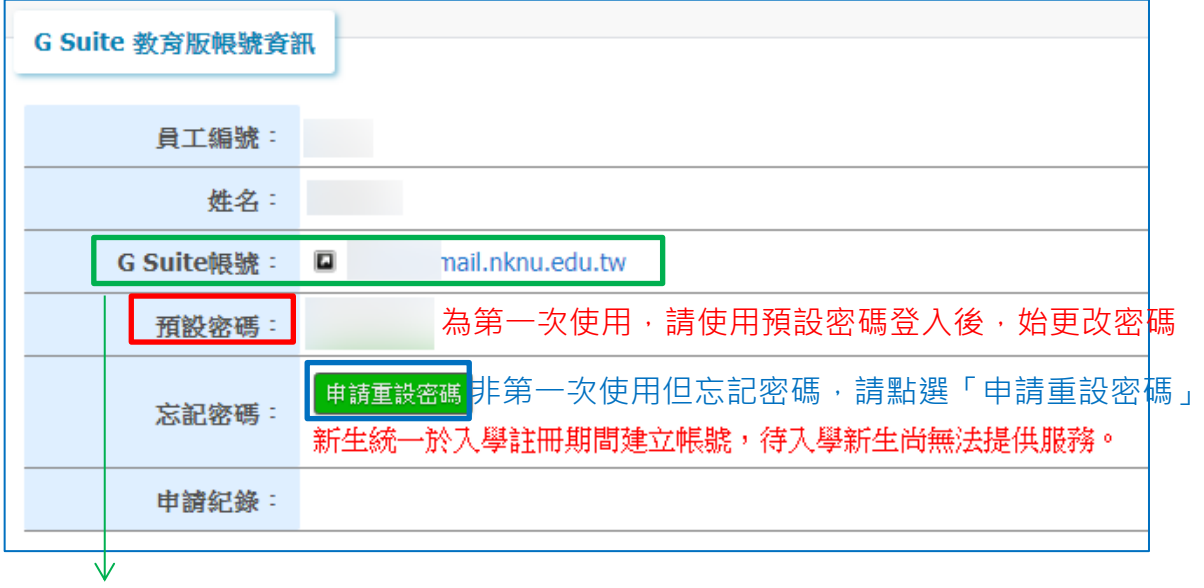

點選帳號,即可進入登入畫面

3.登入後

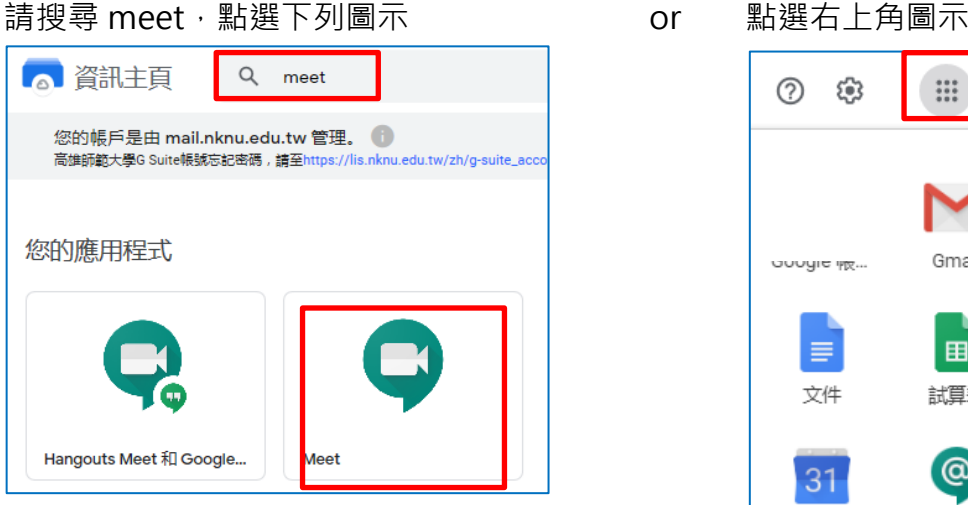

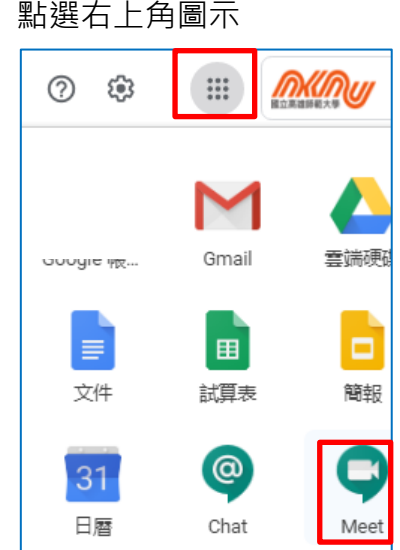

4.點選「加入或發起會議」

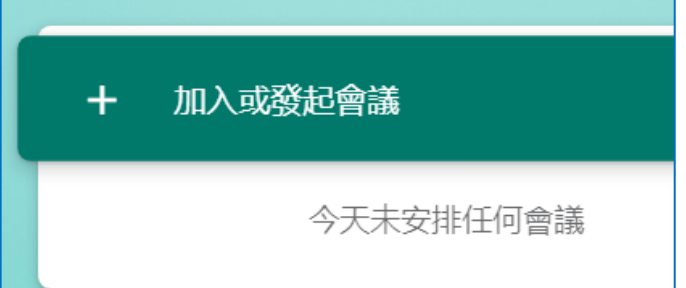

5.會議名稱自行定義,僅能以「字母、數字、底線」不可使用中文,命名完畢點選繼續

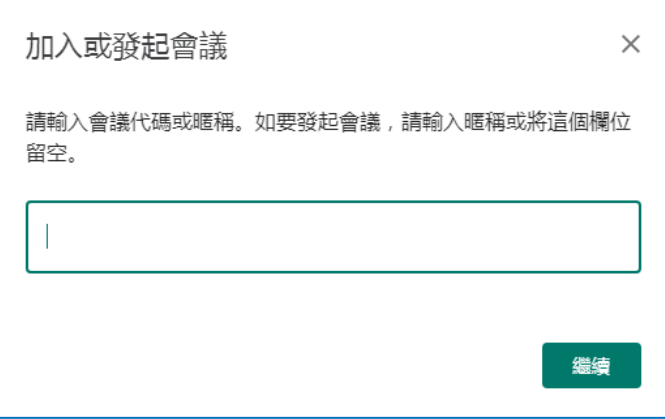

6.設定麥克風及攝影機

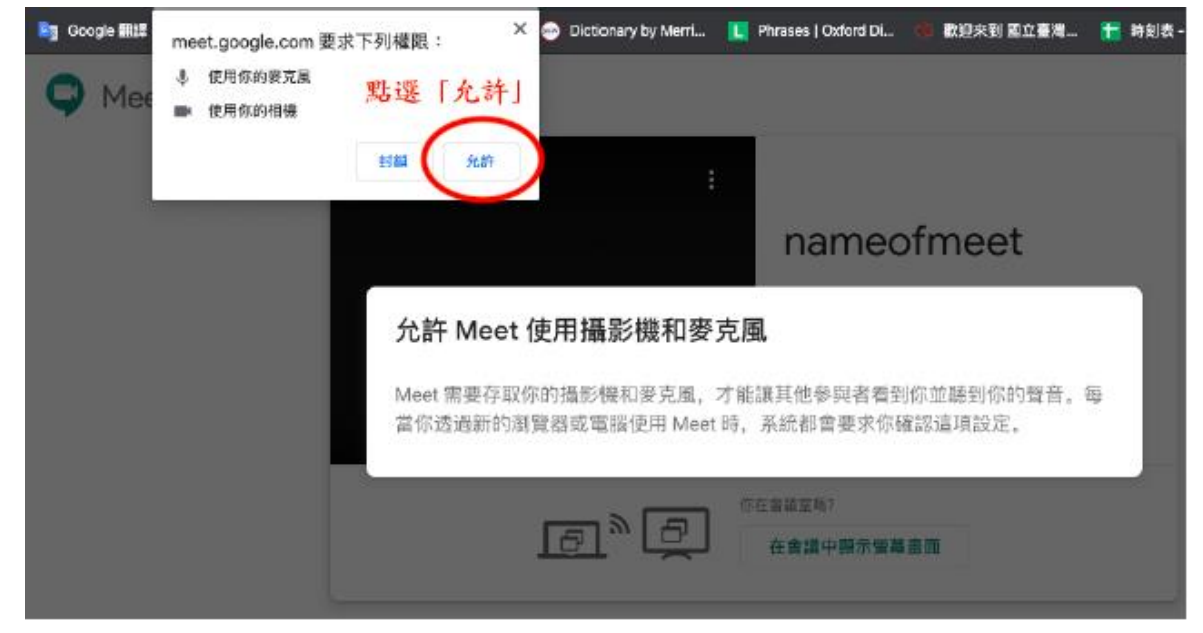

7.開啟會議並邀請與會者

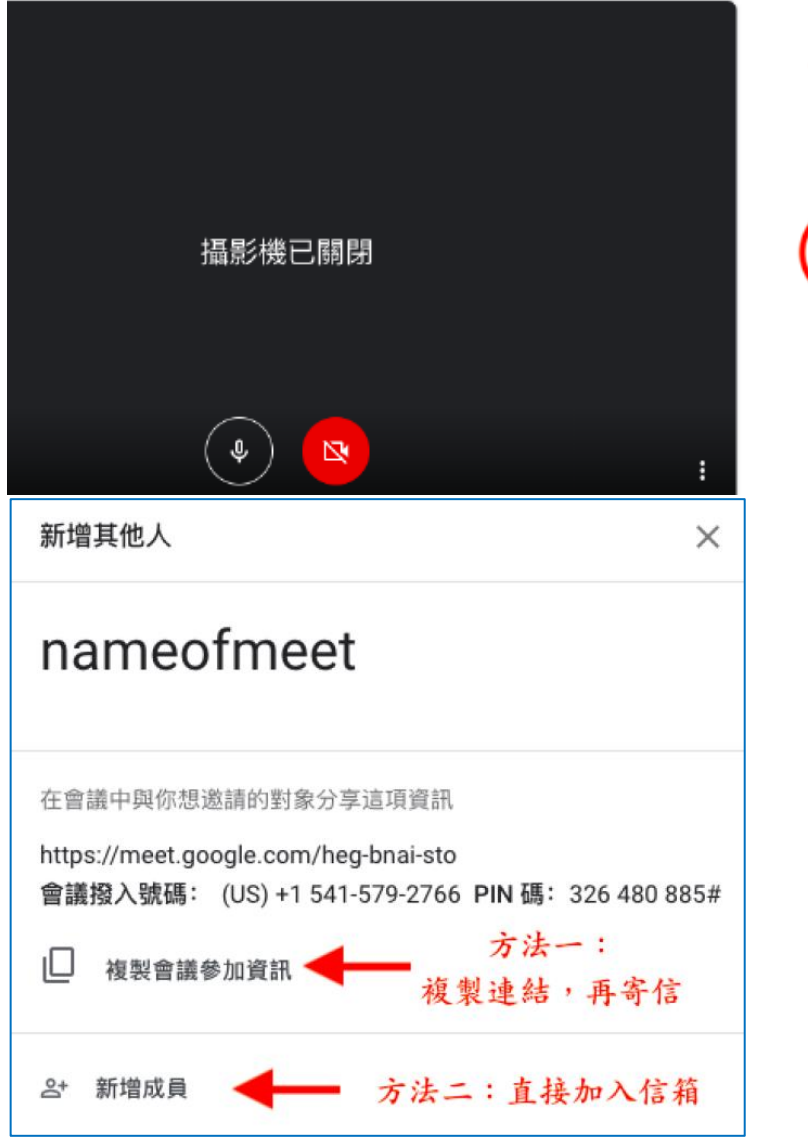

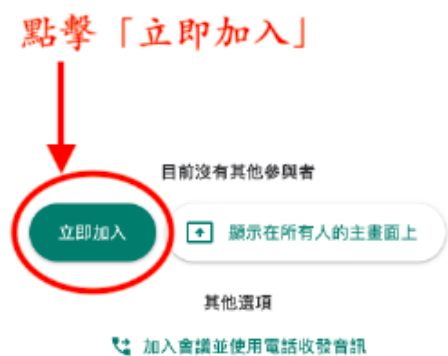

8.與會者收到信件內容如下,點選加入會議即可(前題:需有 google 帳號)

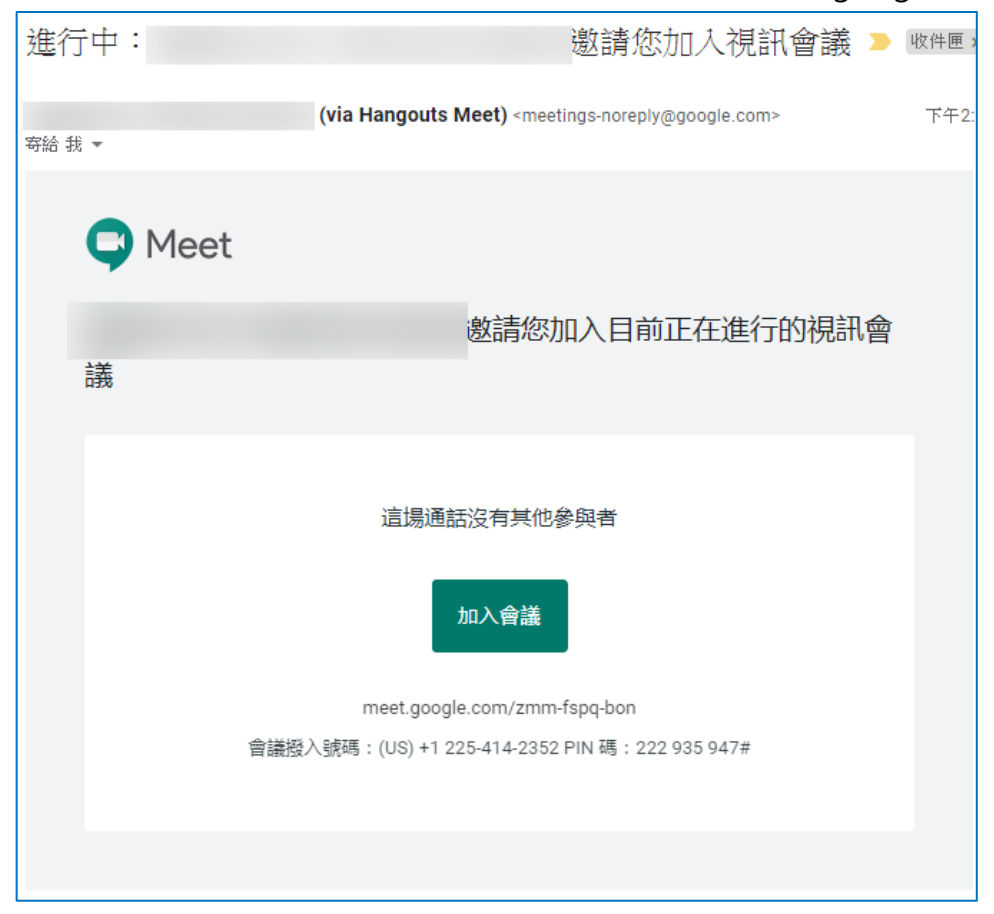